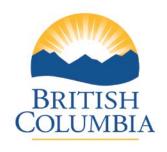

# **Asset Investment Recovery**

Ministry of Citizens' Services and Open Government

BC Auction System

Bidder Guide

This guide has been prepared as support for Bidder's use in BC Auction

# **BC AUCTION BIDDER OVERVIEW**

| 1.0                                                                               | ACCESSING THE BC AUCTION SITE                                                                                                    | 3                                                  |
|-----------------------------------------------------------------------------------|----------------------------------------------------------------------------------------------------|----------------------------------------------------|
| 2.0<br>2.1<br>2.2<br>2.2<br>2.3<br>2.4                                            | BIDDER REGISTRATION  BIDDER REGISTRATION — TERMS AND CONDITIONS  BIDDER REGISTRATION — PERSONAL INFORMATION AND USER ID  BIDDER REGISTRATION — PERSONAL INFORMATION AND USER ID (CONTINUED)  BIDDER REGISTRATION — PRODUCT INFORMATION SCREEN  BIDDER REGISTRATION — ACTIVATING ACCOUNT FOR BIDDING | 5<br>7<br>8                                        |
| 3.0                                                                               | LOGON TO BC AUCTION                                                                                                    | 10                                                 |
| 3.1                                                                               | LOGON TO BC AUCTION                                                                                                    | 11                                                 |
| 4.1<br>4.1.1<br>4.2<br>4.3<br>4.4<br>4.4.1<br>4.4.2<br>4.4.3<br>4.5<br>4.6<br>4.7 | NAVIGATION OPTIONS  BROWSE AUCTIONS  BROWSE AUCTIONS LIST  MY PROFILE  MY AUCTIONS  CHECK OUT  CHECK OUT  CHECK OUT (CONTINUED)  CALCULATING TOTALS  ONLINE PAYMENT  CONFIRMATION OF PAYMENT SCREEN  BC AUCTION TIME  TERMS OF USE  FREQUENTLY ASKED QUESTIONS (FAQ)                                | 13<br>14<br>15<br>16<br>18<br>19<br>20<br>21<br>21 |
| <b>5.0</b> 5.1 5.1                                                                | AUCTION WINDOW INFORMATION                                                                                                    | 26                                                 |
| 5.2                                                                               | BIDDING ON AN AUCTION                                                                                                    | 28                                                 |
| 5.2                                                                               | BIDDING ON AN AUCTION (CONTINUED)                                                                                                    | 29                                                 |
| 5.3                                                                               | BID HISTORY                                                                                                    | 30                                                 |
| 5.4                                                                               | ADD AUCTION TO WATCH LIST                                                                                                    | 31                                                 |
| 5.6                                                                               | "QUESTIONS ASKED" AND "ASK A QUESTION"                                                                                                    | 32                                                 |
| 6.                                                                                | PROXY BIDDING                                                                                                    |                                                    |
| -                                                                                 |                                                                                                    |                                                    |

# 1.0 Accessing the BC Auction Site

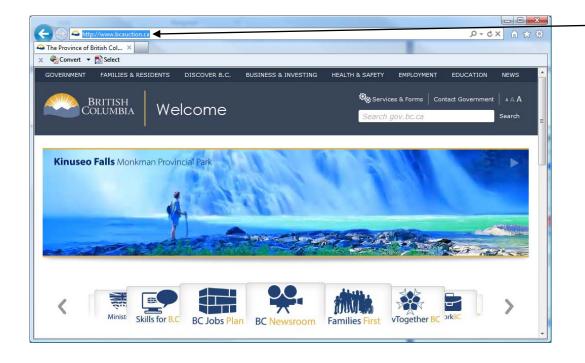

Using your Internet browser enter: www.bcauction.ca

Go to Step 2.0

# 2.0 - Bidder Registration

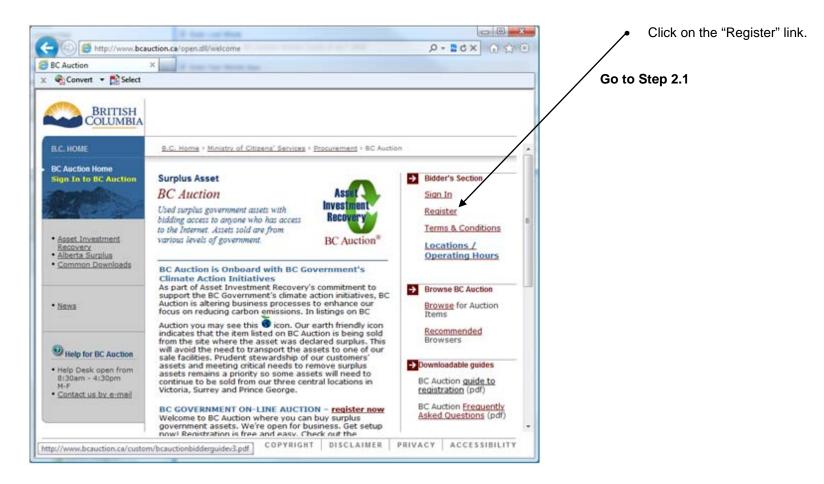

#### 2.1 - Bidder Registration - Terms and Conditions

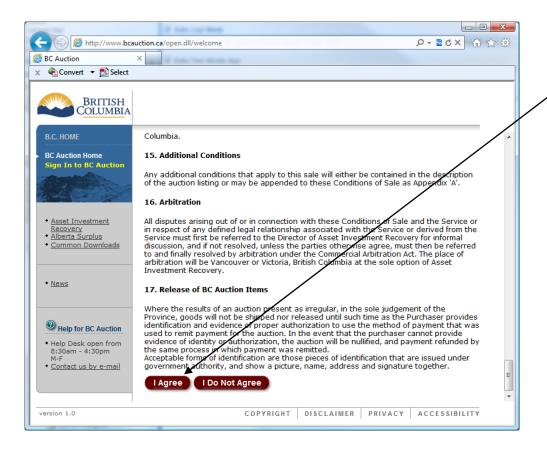

- Review all of the Terms and Condition.
- If you agree, click on the "I Agree" button at the bottom of the Terms and Conditions window.

# Go to Step 2.2

#### 2.2 - Bidder Registration - Personal information and User ID

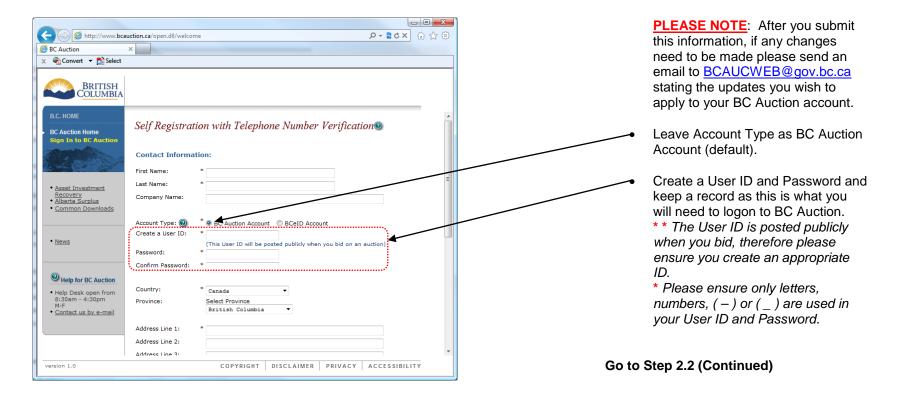

#### 2.2 - Bidder Registration - Personal Information and User ID (continued)

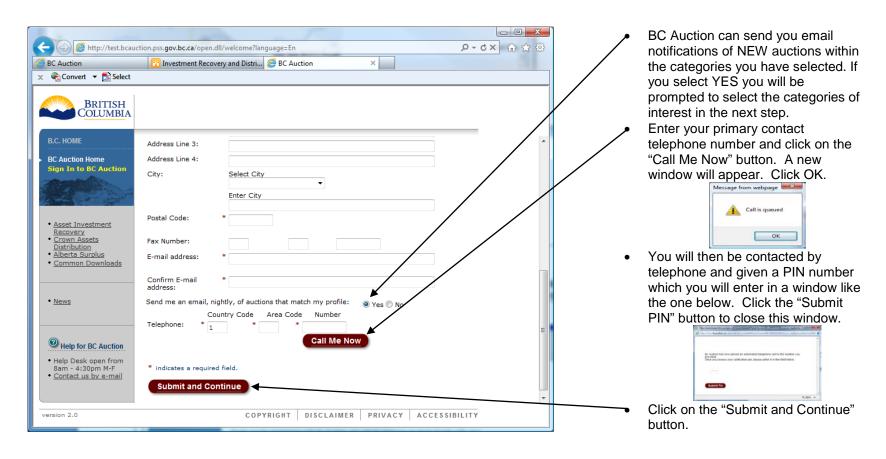

06 December 2012

Go to Step 2.3

# 2.3 - Bidder Registration - Product Information Screen

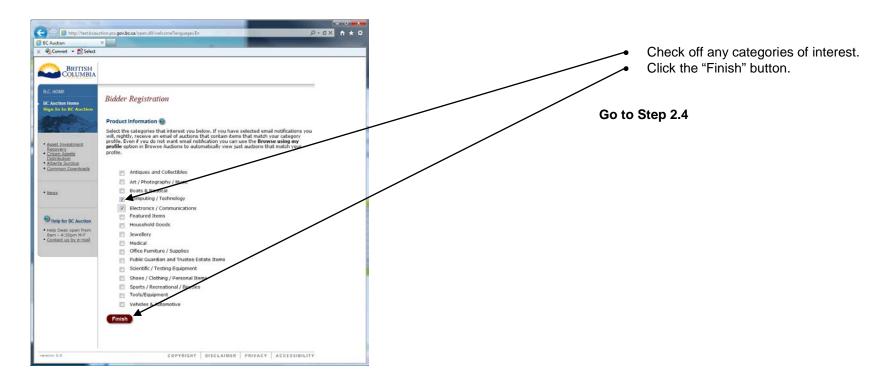

#### 2.4 - Bidder Registration - Activating Your Account for Bidding

<u>PLEASE NOTE</u>: You are now logged into BC Auction using the User ID and Password that you specified. You can proceed with viewing auctions **but will be unable to bid until you activate your account for e-Bidding**. Activate your account for bidding by opening the email sent from <u>BCAUCWEB@gov.bc.ca</u> to your email address and clicking on the link within it to activate your BC Auction account (you should receive this email within 15 minutes).

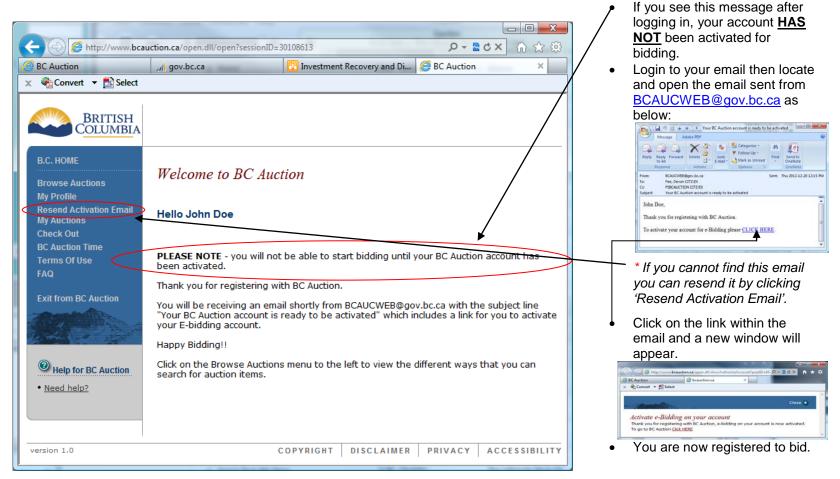

Go to Step 3.0

#### 3.0 - Logon to BC Auction

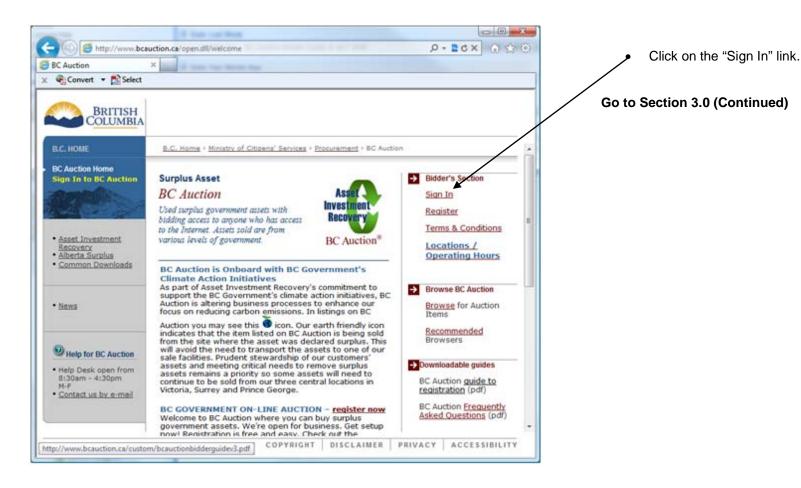

06 December 2012

Page: 10of 33

# 3.1 - Logon to BC Auction

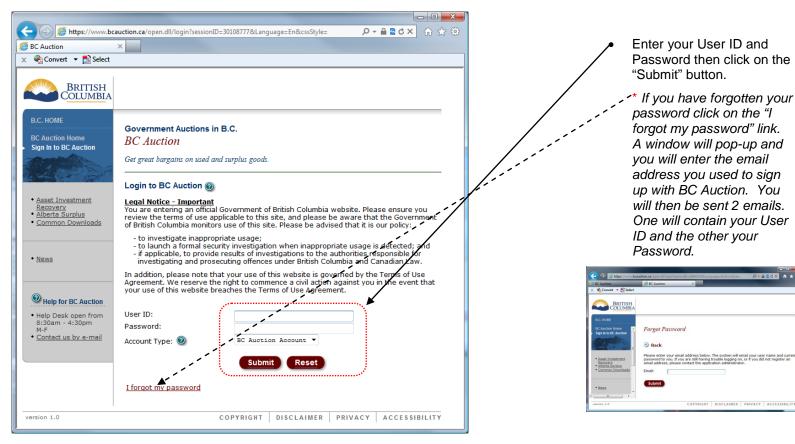

Go to Section 4.0

0-826× n x

# 4.0 - Navigation Options

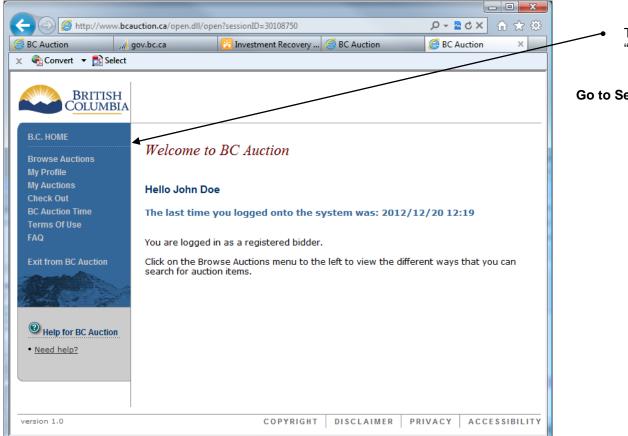

This area is referred to as the "Navigation Pane".

Go to Section 4.1

#### 4.1 - Browse Auctions

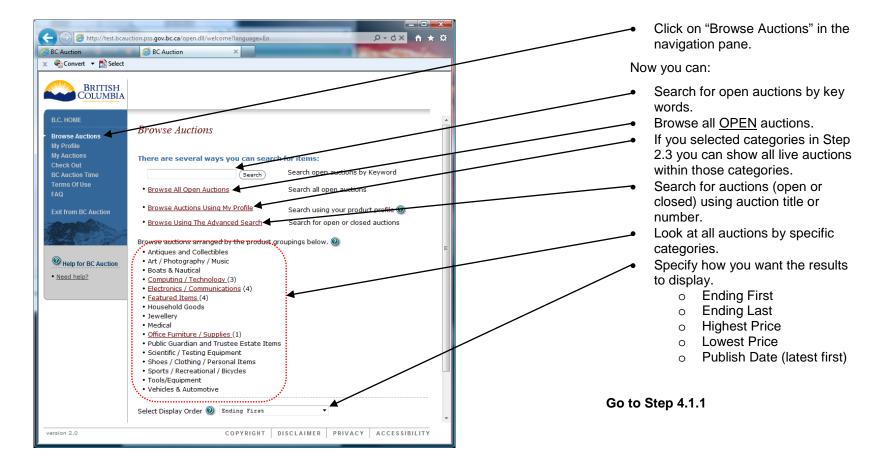

#### 4.1.1 - Browse Auctions List

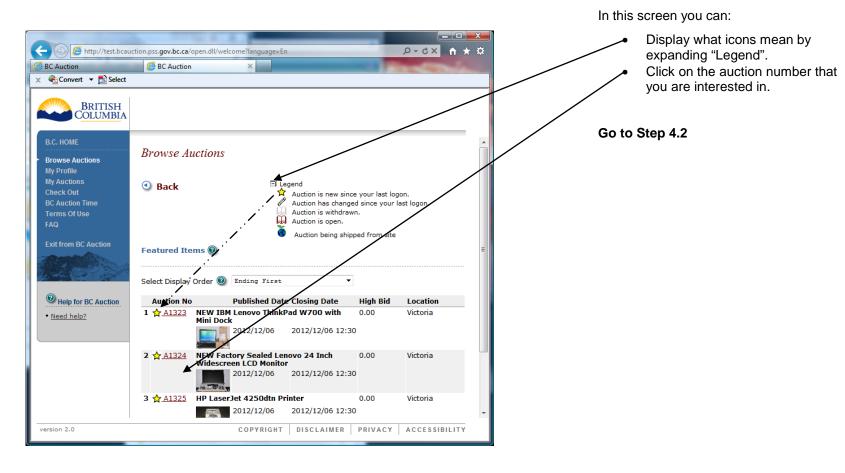

# 4.2 - My Profile

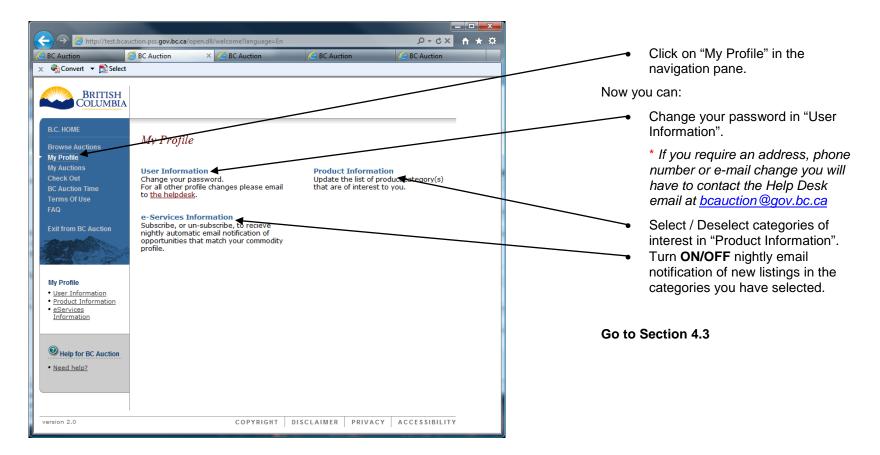

# 4.3 - My Auctions

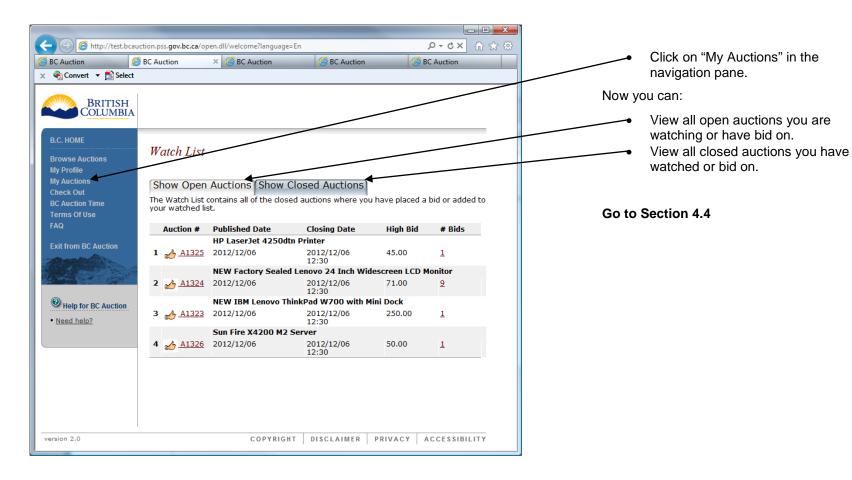

#### 4.4 - Check Out

Finalizing your auctions so payment can be made and the auction item(s) can be SHIPPED or PICKED UP

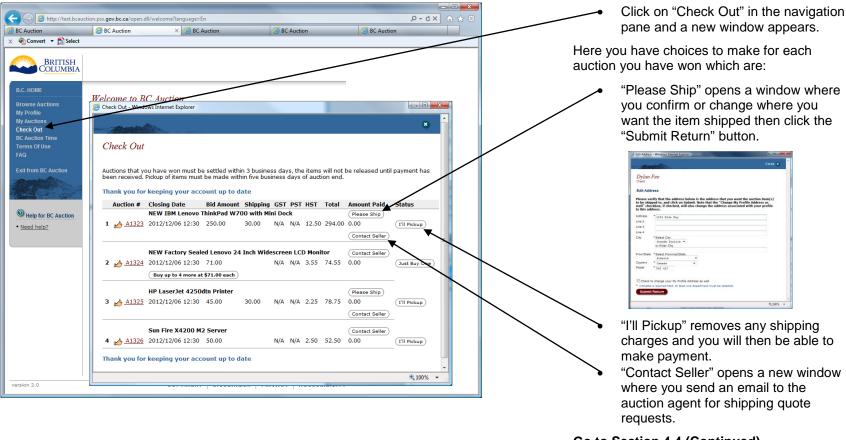

Go to Section 4.4 (Continued)

#### 4.4 - Check Out (Continued)

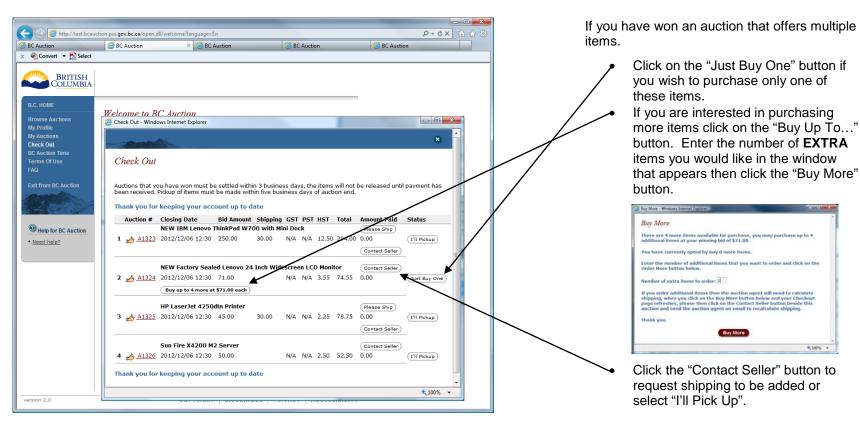

Go to Section 4.4.1

# 4.4.1 - Calculating Totals

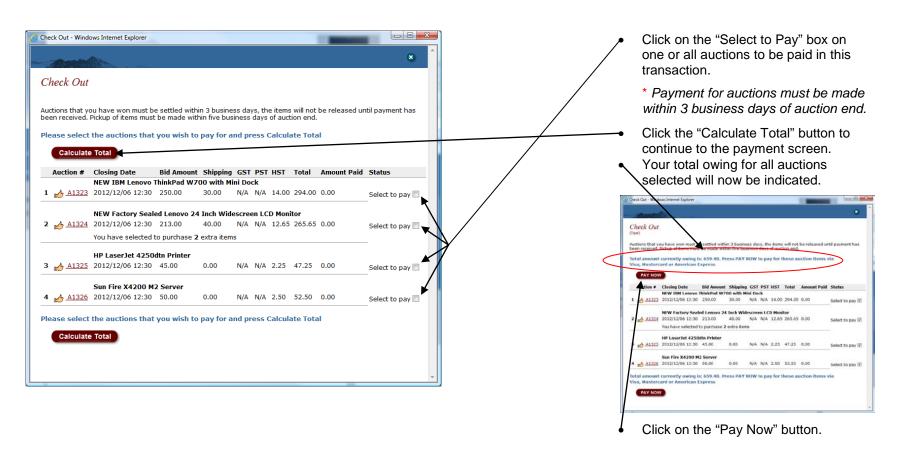

Go to Section 4.4.2

# 4.4.2 - Online Payment

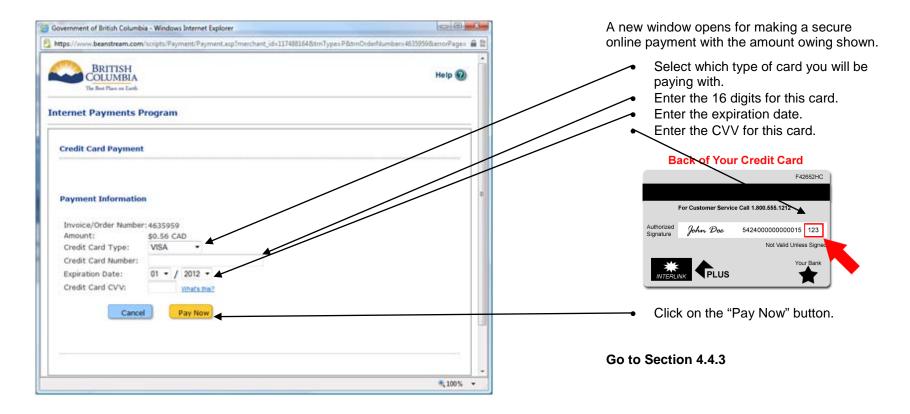

# 4.4.3 - Confirmation of Payment Screen

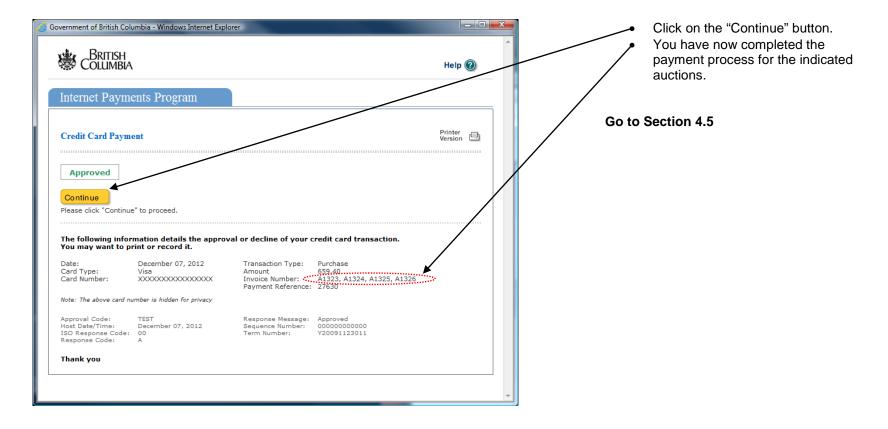

#### 4.5 - BC Auction Time

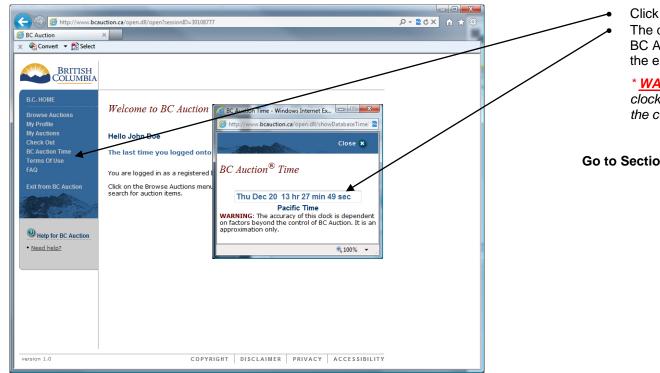

Click on the "BC Auction time" button. The date and time shown are what BC Auction uses when determining the exact closing time of an auction.

\* WARNING: The accuracy of this clock is dependent on factors beyond the control of BC Auction.

Go to Section 4.6

#### 4.6 - Terms of Use

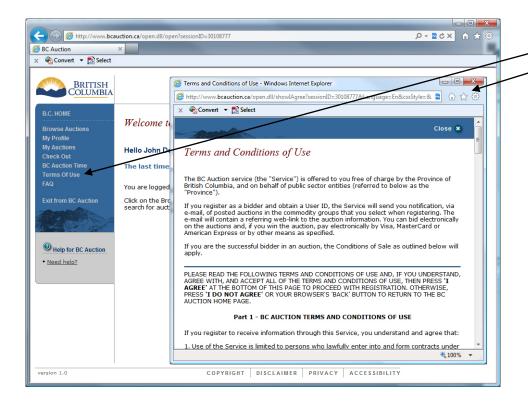

Click on the "Terms of Use" button. A window opens displaying the "Terms and Conditions" of using BC Auction.

Go to Section 4.7

# 4.7 - Frequently Asked Questions (FAQ)

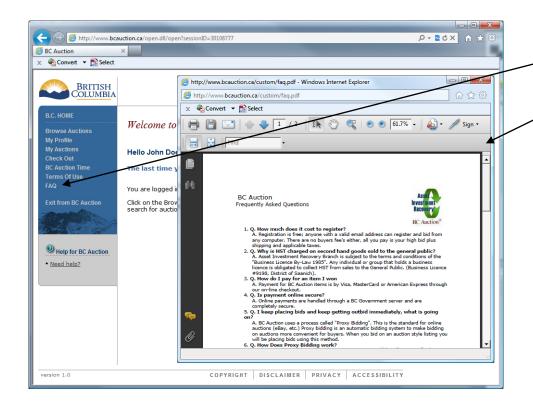

Click on the "FAQ" button.

A window opens displaying the most current "Frequently Asked Questions" when using BC Auction.

Go to Section 5.0

#### 5.0 - Auction Window

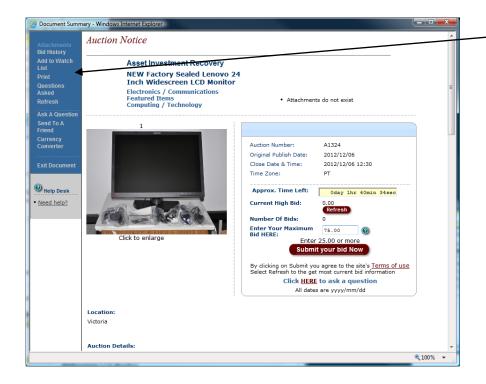

When you are viewing an auction the navigation pane has new options:

- Bid History
- Add to Watch List
- Print
- Questions Asked
- Refresh
- Ask a Question
- Send to a Friend
- Currency Converter

Go to Section 5.1

#### 5.1 - Auction Window Information

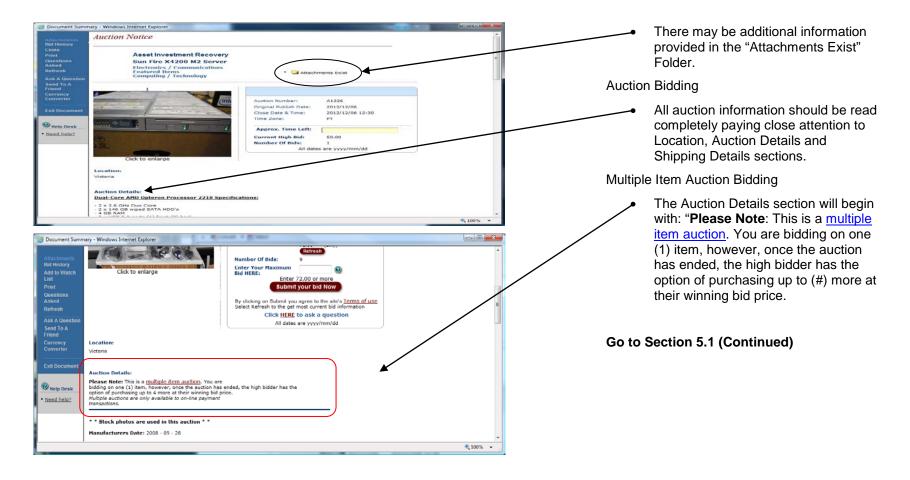

#### 5.1 - Auction Window Information (Continued)

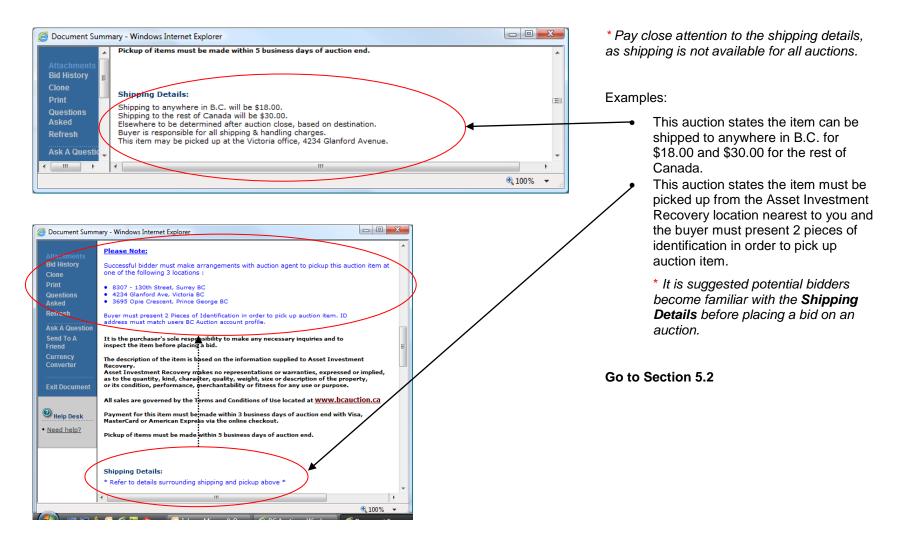

# 5.2 - Bidding on an Auction

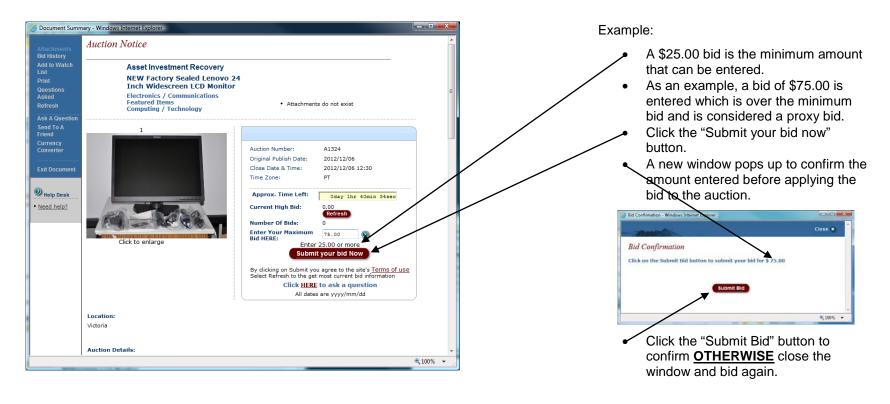

Go to Section 5.2 (Continued)

#### 5.2 - Bidding on an Auction (Continued)

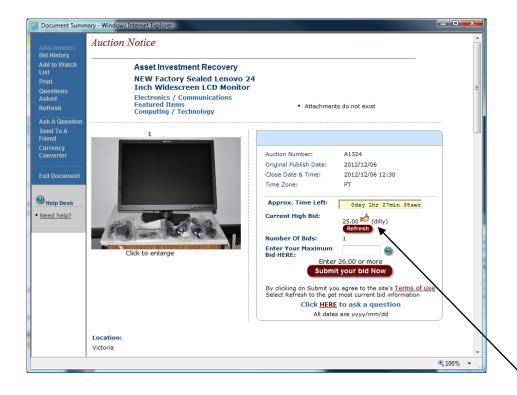

From the example on the previous page, a bid of \$75.00 was placed and after submitting the bid amount, a new window appeared with the bid transaction information:

- You will notice a bid of only \$25.00 was placed on your behalf.
- The system will keep outbidding anyone who enters a bid amount lower than your \$75.00 bid and inform you of the activity until you are outbid.
  - \* This is a process known as "Proxy Bidding" and is discussed in Section 6.0

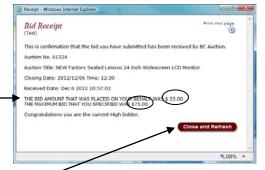

Click on "Close and Refresh".

The auction window is refreshed and you will notice:

Your USER ID and current bid amount are displayed on the auction.

Go to Section 5.3

# 5.3 - Bid History

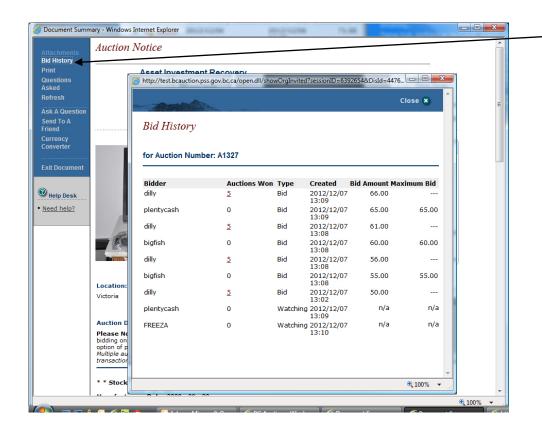

Click on "Bid History" in the navigation pane.

The "Bid History" screen provides you with the following information:

- User ID of bidders and watchers.
- How many auctions they have won.
- The date and time the user submitted the bid.
- The amount of the bid.

Go to Section 5.4

#### 5.4 - Add Auction to Watch List

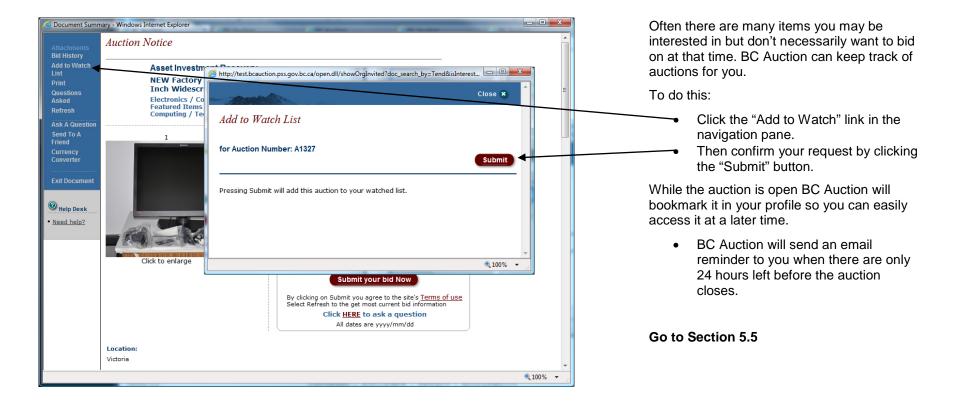

#### 5.5 - "Questions Asked" and "Ask a Question"

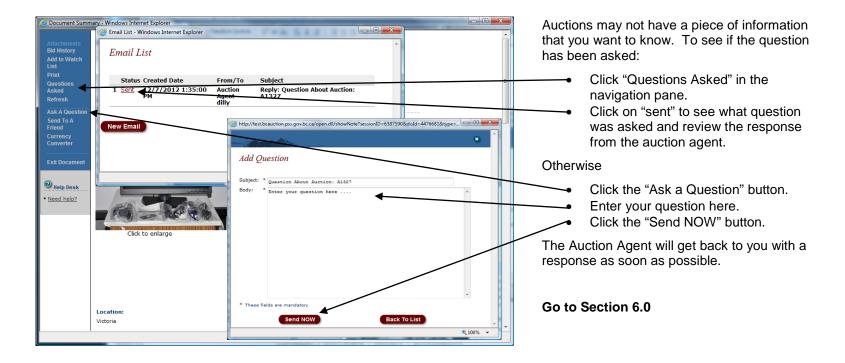

#### 6.0 - Proxy Bidding

**Question**: How Does Proxy Bidding work?

Answer: When you place a bid, you enter the maximum amount you'd be willing to pay for the item. Your maximum amount is kept confidential from other bidders and the seller until your maximum bid has been exceeded by another bidder. The BC Auction system compares your bid to those of the other bidders. The system places bids on your behalf based on bid increments (see below), using only as much of your bid as is necessary to maintain your high bid position. The system will bid up to your maximum amount. If another bidder has a higher maximum, you'll be outbid right away. BUT, if no other bidder has a higher maximum, you win the item. And you could pay significantly less than your maximum price! This means you don't have to keep coming back to re-bid every time another bid is placed.

**Question**: What are the Bid increments?

Answer: Bid increments increase in conjunction with the value of the current highest bid. Refer to the chart below:

| Current Price         | Bid Increment |
|-----------------------|---------------|
| \$ 0.00 - \$24.99     | \$0.50        |
| \$25.00 - \$199.99    | \$1.00        |
| \$200.00 - \$499.99   | \$5.00        |
| \$500.00 - \$999.99   | \$10.00       |
| \$1000.00 - \$2499.99 | \$25.00       |
| \$2500.00 - \$4999.99 | \$50.00       |
| \$5000.00 +           | \$100.00      |

**Question**: What if I change my mind, can I retract a bid?

Answer: It is the buyer's responsibility to determine the suitability of an item. Bidders should ask any questions before placing a bid. Once a bid is placed, it cannot be retracted and the high bidder is obligated to purchase the item at the high bid price. Failure to honor a bid will result in the cancellation of your BC Auction account.

**Question**: What if I place a proxy bid on an auction that has a reserve amount?

<u>Answer</u>: If your proxy bid amount meets or exceeds the reserve amount your current bid will now equal the reserve amount. Once the reserve amount is met the bid increment scale in the table above will be followed.

06 December 2012 Page: 33of 33